# **OpenID Authorization**

OpenID is a popular single sign-on technology that allows access to all company web-resources with the same credentials. In iSpring Learn, OpenID Connect protocol works with the Okta identity provider - an authorization server that authenticates users and transmits info about a successful authorization to LMS.

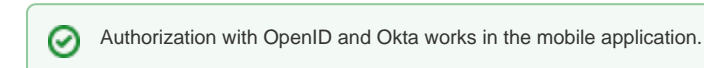

- [Okta Authorization Server Configuration](#page-0-0)
- [Adding Users to iSpring Learn](#page-3-0)
- [Authorization without OpenID](#page-3-1)

## <span id="page-0-0"></span>Okta Authorization Server Configuration

1. Log in to your Okta account and open the **Applications** section in the top menu.

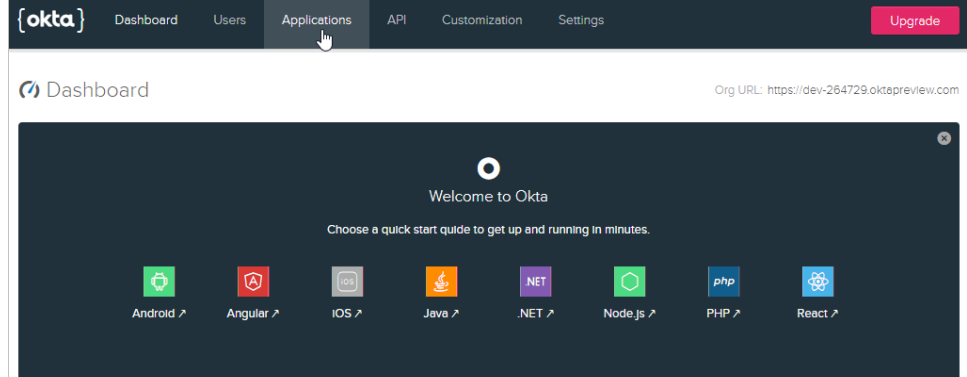

2. Then, start editing the application.

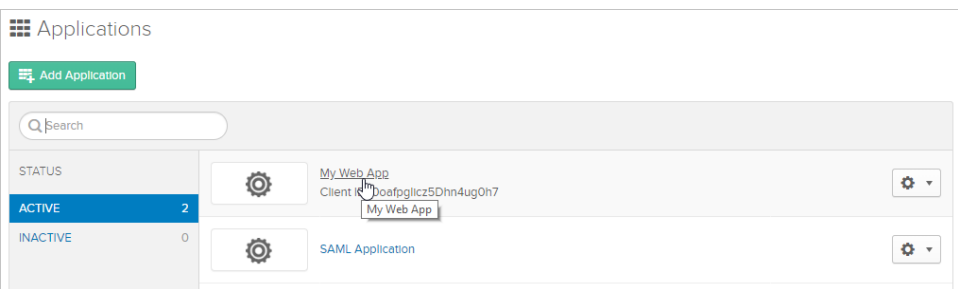

In case you haven't created an application yet, add it now.

1. In the **Applications** section, click the **Add Application** button.

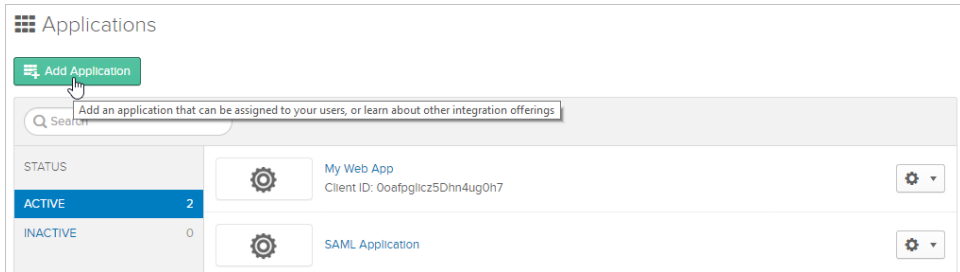

2. At the second step, select **Web** and click **Next**.

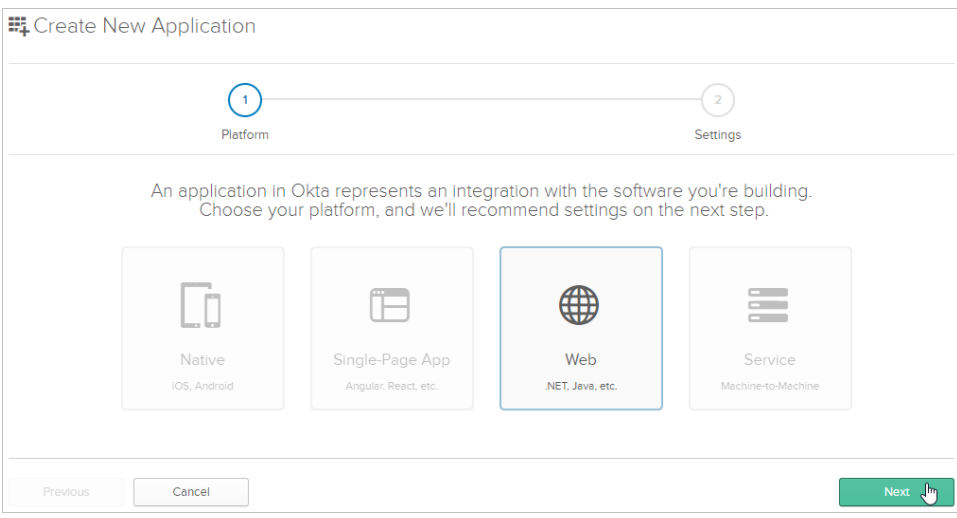

3. After that, start configuring the application. Add **Base URIs** and **Login redirect URIs** — these can be taken from your iSpring Learn account. Also, in the **Grant type allowed** section, check **Refresh Token** and **Implicit (Hybrid)**. Finally, click **Done**.

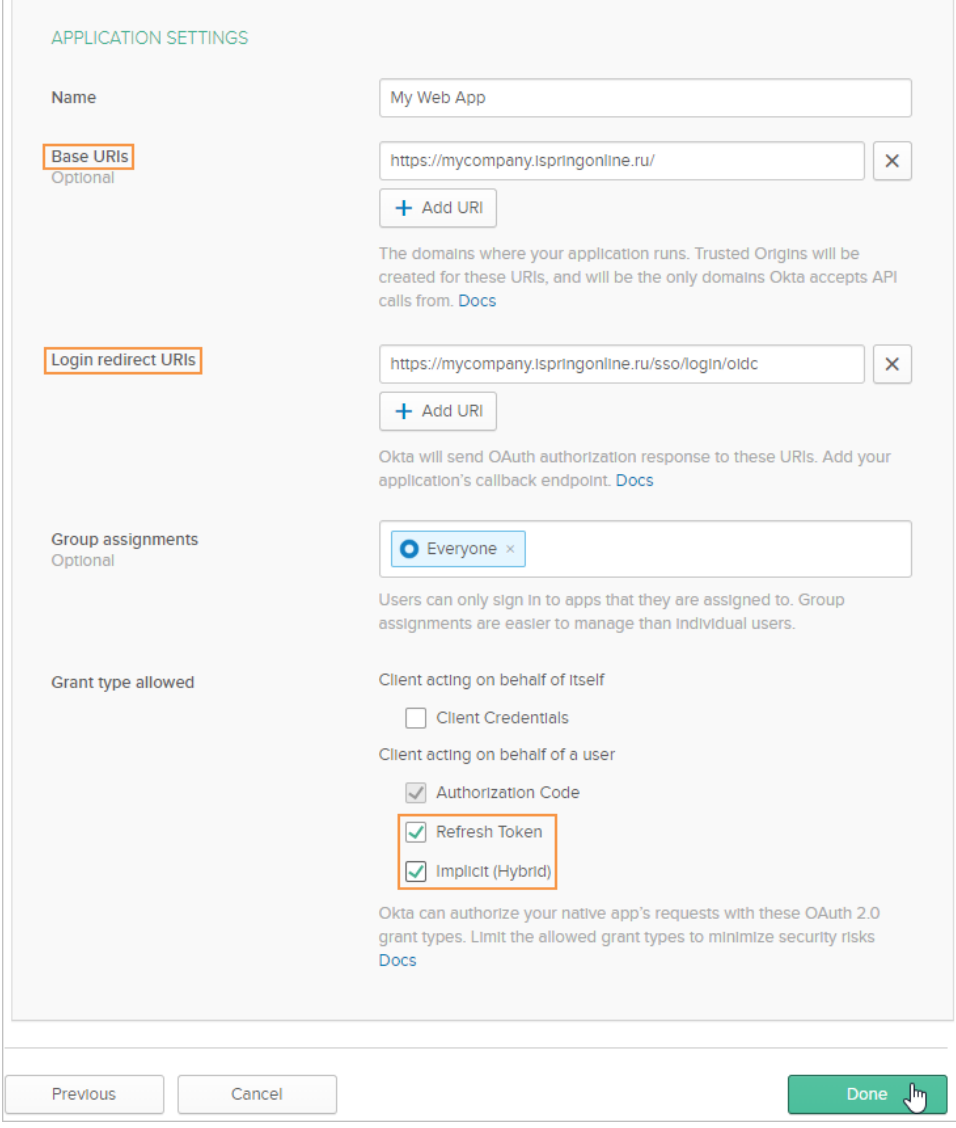

3. Then, scroll down to the bottom of the page — here you can copy **Client Id** and **Client secret**.

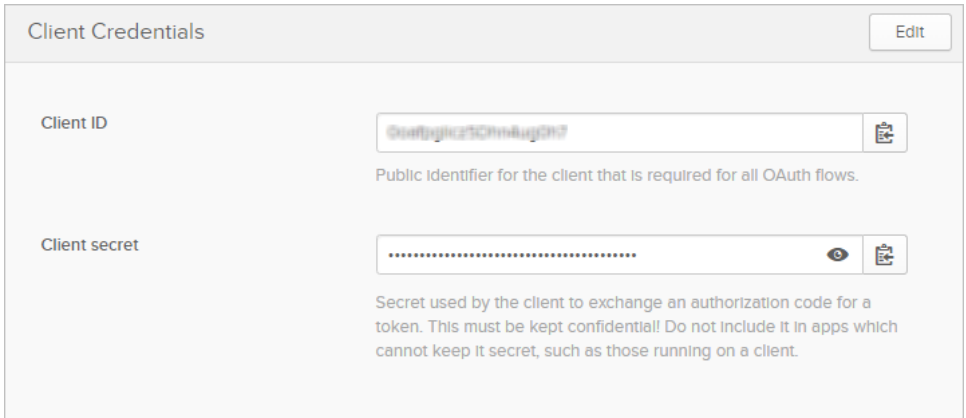

4. Add **Return Url** — the web-page address where a non-authenticated user will be redirected.

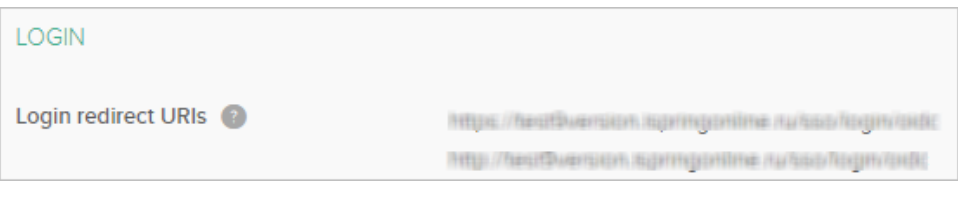

To make the authorization in the mobile application work, add a modified Return Url to the authorization server. Swap the **https** scheme with **islearn**: for example, change <https://auth.dev.mycompany,com/sso/login/oidc> to islearn//[auth.dev.mycompany.com/sso/login/oidc](http://auth.dev.mycompany.com/sso/login/oidc)

## Configuring iSpring Learn

- 1. Sign in with your iSpring Learn account and put the following link into the browser: <https://yourcompany.ispringlearn.ru/settings/sso/oidc>
- 2. Fill out the fields of the form.

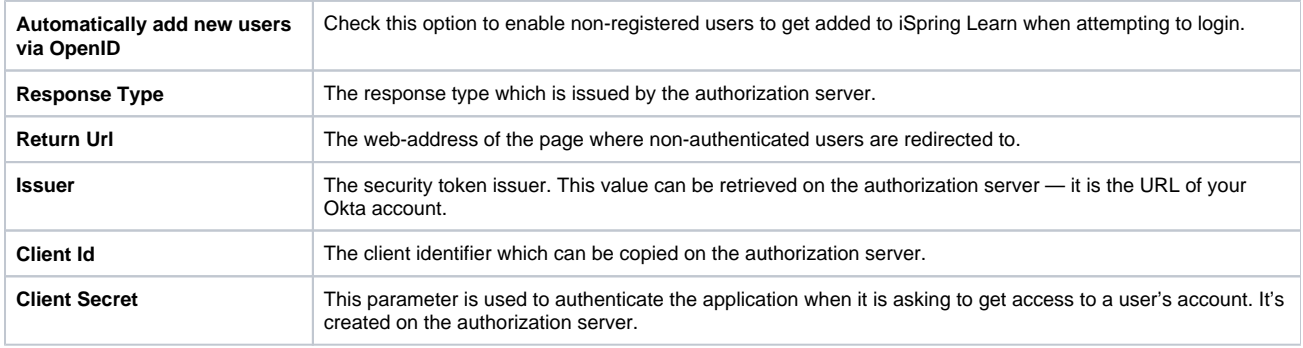

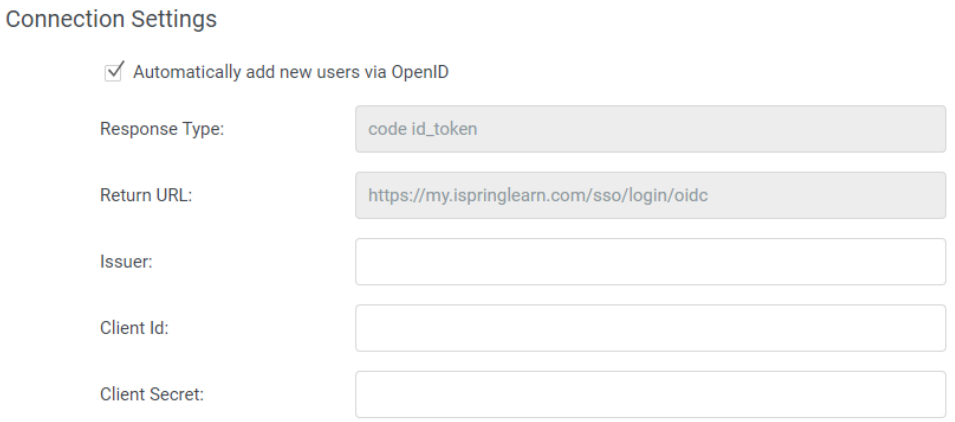

#### 3. If needed, [match fields](https://www.ispringsolutions.com/docs/display/ispringlearn/Matching+fields+of+iSpring+Learn+and+SSO) in iSpring Learn and your SSO service.

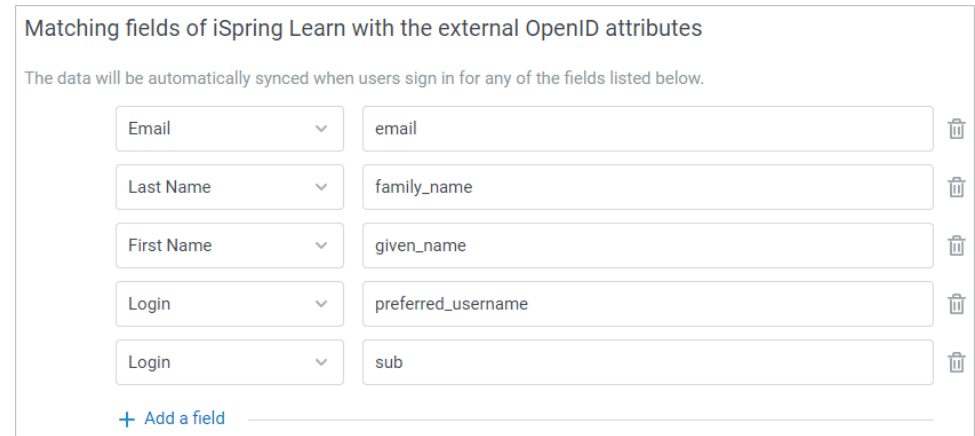

4. FInally, click **Enable**.

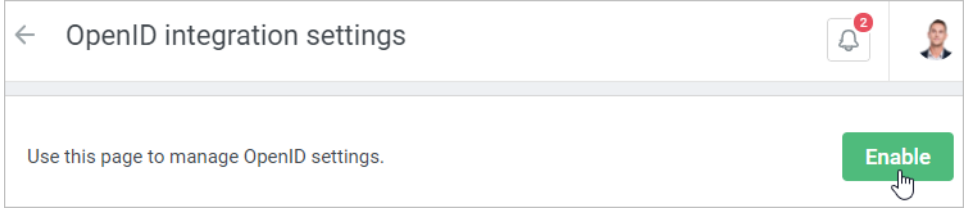

## <span id="page-3-0"></span>Adding Users to iSpring Learn

Even if users are not present in the iSpring Learn database yet, they will be automatically added to the users list. The only thing that can prevent a new user from adding can be your subscription plan limitation.

To create users when signing in with OpenID, we use the following parameters received from the authorization server:

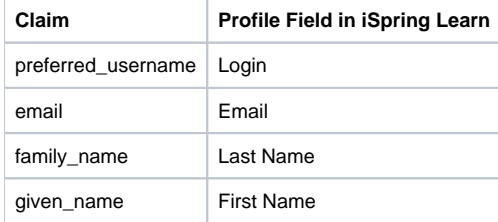

### <span id="page-3-1"></span>Authorization without OpenID

If you have enabled OpenID in your iSpring Learn account and for some reasons can't login using single sign-on, type the following web address: [https://yo](https://my.ispringlearn.ru/login?no_sso) [urcompany.ispringlearn.com/login?no\\_sso](https://my.ispringlearn.ru/login?no_sso).

Now you will sign in with the account as usual, using your login and password.